## **Step By Step Schoolcomms Set-Up & Payments**

1. Go to [www.schoolgateway.com](http://www.schoolgateway.com/) and the below page will display. This is also the site you go to make payments.

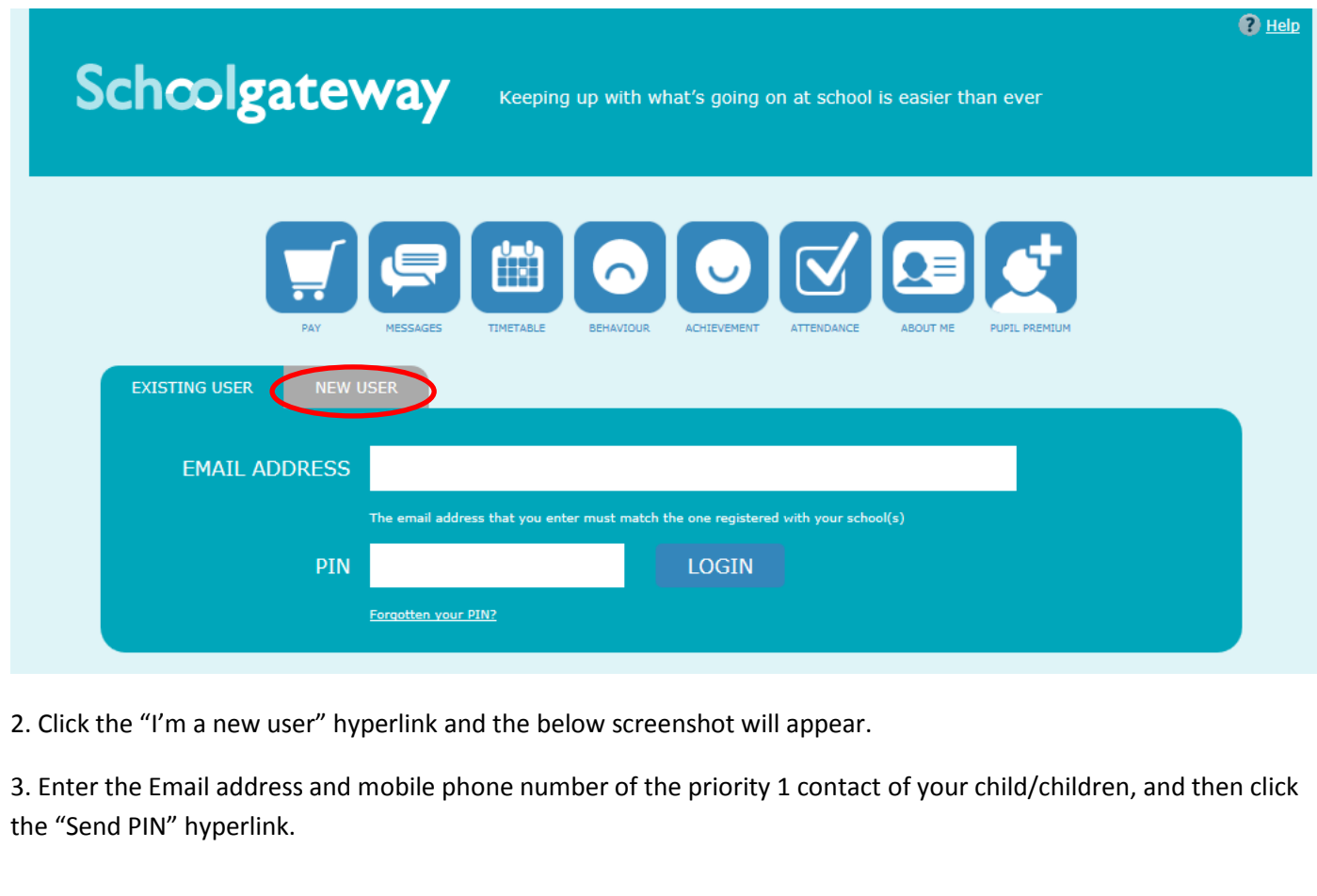

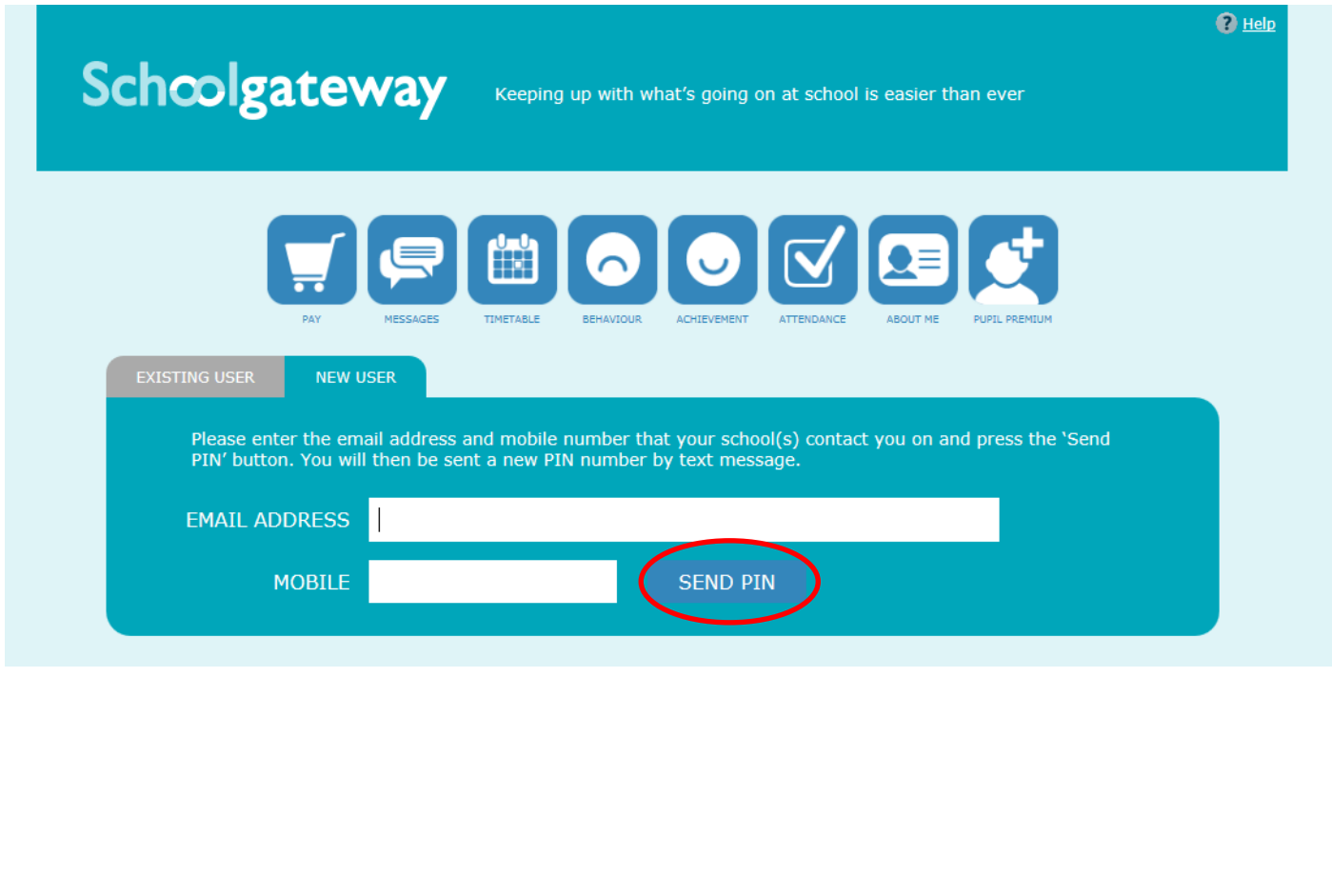

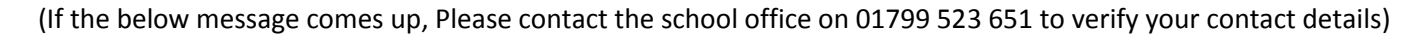

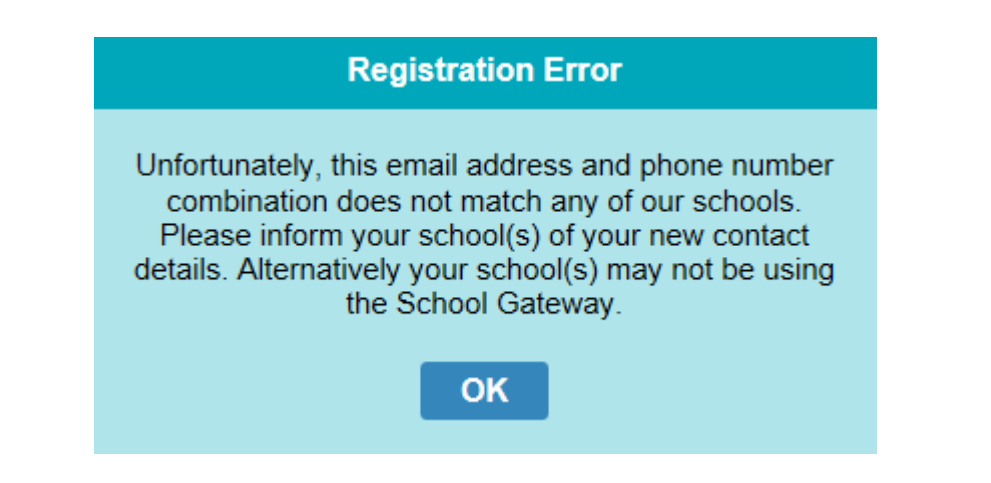

4. You will receive a PIN Number via text message, on the mobile number that you have provided to the school.

5. Enter your email and the PIN you received on your mobile into the correct boxes and then click "Login".

6. You are now signed up for Schoolcomms & can make online payments for lunch, trips & other school activities.

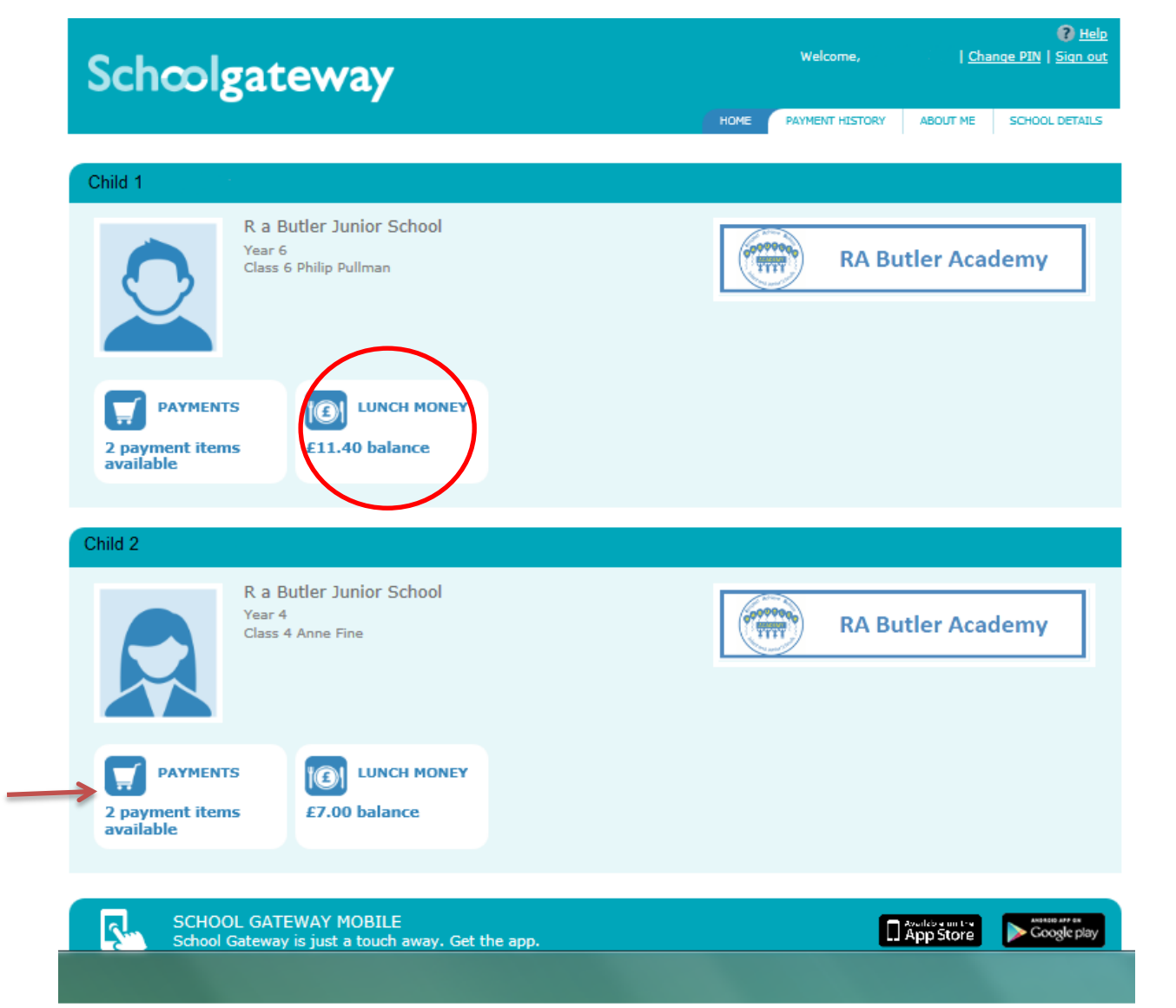

When you login a screen like this will appear, with your child/children's names. Circled is where your child's lunch balance is shown.

Items available to pay are in the payments tab.

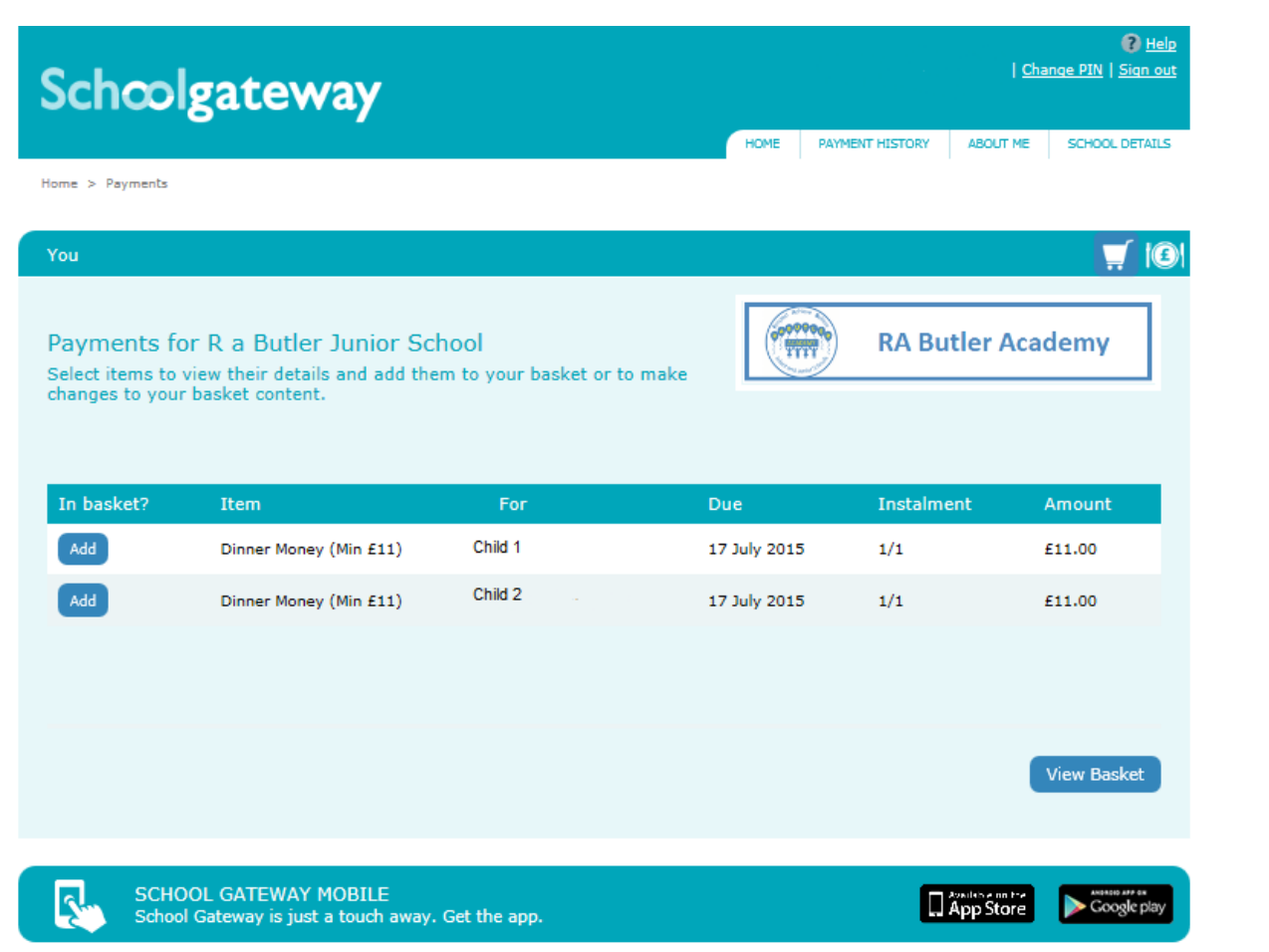

When you click the "Payments" Hyperlink the above screen will show. Here you can pay for multiple transactions for multiple children (as long as they are in the same school).

To make a payment click the "ADD" button next to the item you wish to pay for.

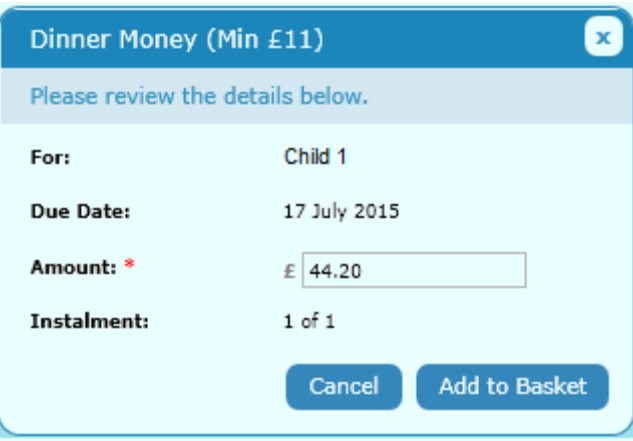

Dinner money payments – Type in the amount you wish to pay then "Add to Basket" (The minimum payment is £11)

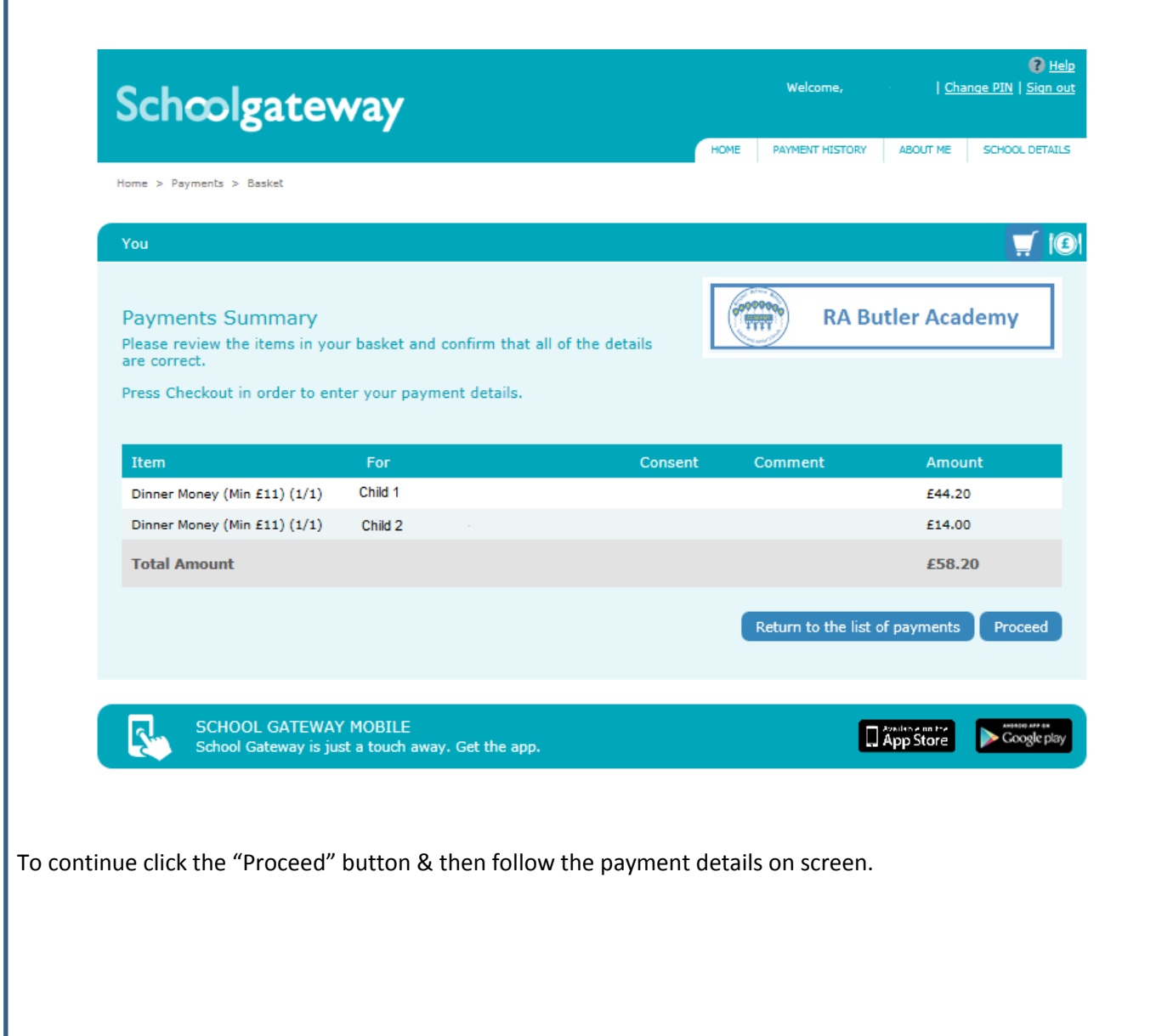

 $\overline{\phantom{a}}$